# **Toteutuksille ilmoittautuminen**

- [Toteutuksille ilmoittautuminen Pepissä](#page-0-0)
	- [Ilmoittautuminen saman opintojakson uudelle](#page-0-1)  [toteutukselle](#page-0-1)
		- <sup>o</sup> [Ilmoittautuminen HOPSin ulkopuolisiin opintoihin](#page-0-2)
	- [Opetusryhmätoiveen vaihtaminen](#page-1-0)
- [Toteutuksille ilmoittautuminen Tuudossa](#page-1-1)

## <span id="page-0-0"></span>Toteutuksille ilmoittautuminen Pepissä

G)

 Valitse Pepissä ensin oikea opiskeluoikeus, jolla ilmoittaudut toteutukselle. **(Kuva 1)**

Vältä turhaa ilmoittautumista ja peru ilmoittautumisesi toteutukselle, jolle et haluakaan osallistua.

Jos sinut on ehditty jo hyväksyä toteutukselle, voit pyytää opettajaa hylkäämään ilmoittautumisesi.

Ilmoittautuminen toteutuksille tapahtuu **HOPSin Ilmoittautumisetvälilehdellä**.

- Ilmoittautumiset-välilehdellä näet kaikki ilmoittautumisesi sekä ne opintojaksojen toteutukset, joille voit HOPSisi mukaan ilmoittautua.
- Sivulla on kaksi ryhmää: Ilmoittautuminen käynnissä ja Ilmoittautumiset.
- Ilmoittautumiset-ryhmässä ovat myös jo suorittamasi opintojaksot. Uusimmat ilmoittautumiset ovat ryhmän lopussa.
- Valitsemalla **Kaikki**, näet ne toteutukset, jotka ovat avoinna koulutuksesi kaikille ryhmille.
- Valitsemalla **Omat** voit ilmoittautua oman HOPSisi mukaisiin opintoihin.

Näet HOPSissasi toteutuksen kohdalla huutomerkkisymbolin, kun ilmoittautumisaika toteutukselle alkaa. **(Kuva 2)**

- Ilmoittautu toteutukselle klikkaamalla **Ilmoittaudu**-painiketta.
- Voit perua ilmoittautumisesi valitsemalla **Peruuta**.
- $\bullet$ Ilmoittautu opetusryhmään. Opetusryhmiin ilmoittautumisen valinnat tulevat näkyviin ilmoittautumisen yhteydessä.

### <span id="page-0-1"></span>**Ilmoittautuminen saman opintojakson uudelle toteutukselle**

Voit ilmoittautua itse saman opintojakson kahdelle tai useammalle toteutukselle, jos...

- ...sinulla on aiemmasta saman opintojakson toteutuksesta hylätty suoritus.
- ...sinulla on ilmoittautuminen jo menneelle toteutukselle, mutta ei arvioitua opintosuoritusta opintojaksolta ja toteutusten ilmoittautumisaika on eri.

Ole yhteydessä toteutuksen opettajaan päästäksesi mukaan saman opintojakson toiselle toteutukselle, jos...

- ...toteutusten ilmoittautumisaika on samaan aikaan käynnissä.
- ...sinulla on hyväksytty opintosuoritus opintojaksolta. ...jos olet jo suorittanut opintojaksoa vastaavan
- <span id="page-0-2"></span>opintojakson.

#### **Kuva 1: Valitse opiskeluoikeus valikosta, joka avautuu opiskelijan työpöydän oikeasta yläkulmasta.**  $F1 -$  C coditst3 Tes ooditst3 Testitunnus OPISKELUOIKEUDE<sup>-</sup> . .<br>den kandidaatti ja filosofian maisteri (3v + 2v)  $\leftarrow$  Sinulla voi olla useita 2212073 - Fysikaalisten tieteiden tutkinto-ohjelma -<br>2211587 - Ei tutkintoon johtava koulutus, luonnontieteellinen ala 2211888 - Ei tutkintoon johtava koulutus, avoin yliopisto **TYÖPÖYDÄT** Opiskelijan työpöytä O Asetukset <sup>(b)</sup> Kirjaudu ulos

**Kuva 2: Ilmoittautuminen käynnissä -symboli opintojakson nimen edessä**

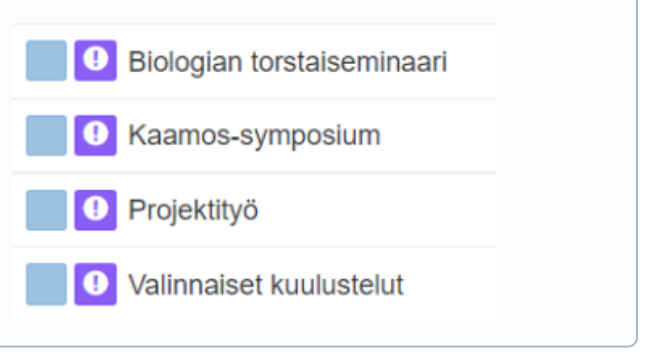

#### **Ilmoittautuminen HOPSin ulkopuolisiin opintoihin**

Mikäli haluat suorittaa opintoja, jotka eivät kuulu osaksi opetussuunnitelman mukaista HOPSia, voit ilmoittautua niihin valitsemalla **"+Hae Opintoja" (Kuva 3)**. Voit hakea vain sellaisia opintoja, joissa ilmoittautuminen on käynnissä. Voit selata opintotarjontaa [opinto-oppaalta.](https://opas.peppi.oulu.fi/fi/index?period=2023-2024)

- Hae toteutuksia, joiden ilmoittautumisaika on käynnissä klikkaamalla "+Hae opintoja" -painiketta.
- Voit etsiä näkymässä tiettyjä opintoja. Syötä hakukenttään toteutuksen nimi (tai osa siitä) tai koodi ja klikkaa "Hae".
- Löydettyäsi oikean opinnon, valitse "Ilmoittaudu".
- $\bullet$ Mikäli toteutuksella on opetusryhmiä, opetusryhmiin ilmoittautumisen valinnat tulevat näkyviin ilmoittautumisen yhteydessä.
- Opintojakso menee HOPSin ulkopuolisiin opintojaksoihin, josta se voidaan siirtää tarvittaessa muualle.

### <span id="page-1-0"></span>**Opetusryhmätoiveen vaihtaminen**

Jos ilmoittautumistasi ei ole vielä hyväksytty, peruuta ilmoittautumisesi ja ilmoittaudu uudelleen toteutukselle ja haluamaasi opetusryhmään.

Jos ilmoittautumisesi on jo hyväksytty, ole yhteydessä toteutuksen opettajaan opetusryhmätoiveen vaihtamiseksi.

## <span id="page-1-1"></span>Toteutuksille ilmoittautuminen Tuudossa

Jos et ole päivittänyt Tuudo-mobiilisovellusta hetkeen, (i) varmista, että olet ladannut viimeisimmän version sovelluskaupasta puhelimeesi.

Voit ilmoittautua Tuudossa opintojakson toteukselle ilmoittautumisen ollessa käynnissä. Toteutukset näkyvät Tuudon lukujärjestyksessäsi.

[Siirry Tuudon omille verkkosivuille tästä linkistä.](https://www.tuudo.fi/opiskelijoille/)

- 1. Mene kurssihakuun Tuudon Opinnot-välilehdeltä. Hae kurssi **Ku rssihaulla. (Kuva 4)**
- 2. Valitse haluttu kurssi ja siirry ilmoittautumiseen.
- 3. Valitse ruudun alareunasta se **opiskeluoikeus**, jolla ilmoittaudut. **(Kuva 5)**
- 4. Ilmoittaudu sitten opetusryhmiin. Valitse **Ilmoittaudu** ja **Vahvista** ilmoittautuminen.

**Poista** ilmoittautuminen painamalla uudelleen Ilmoittaudu-painiketta ja vahvista poisto. **(Kuva 6)**

Jos et ole varma siitä, sopiiko toteutuksen opetustapahtumien aikataulu lukujärjestykseesi, voit tarkistaa aikataulun seuraamalla toteutusta Tuudossa. Voit myös piilottaa itsellesi turhia toteutuksia ja opetusryhmiä pois lukujärjestyksestäsi. [Ohjeet toteutuksen seuraamiseen ja](https://wiki.eduuni.fi/pages/viewpage.action?pageId=320638906)  [toteutusten/ryhmien piilottamiseen.](https://wiki.eduuni.fi/pages/viewpage.action?pageId=320638906)

#### **Kuva 3: Ilmoittautuminen HOPSin ulkopuolisiin opintoihin**

Tarkastelu Opintojen valinta Ajoitus Jäsentelyt Viestit Ilmoittautumiset Ryhmän kuvaus Tentit Ahot + Hae opintoja | Kaikki | Omat

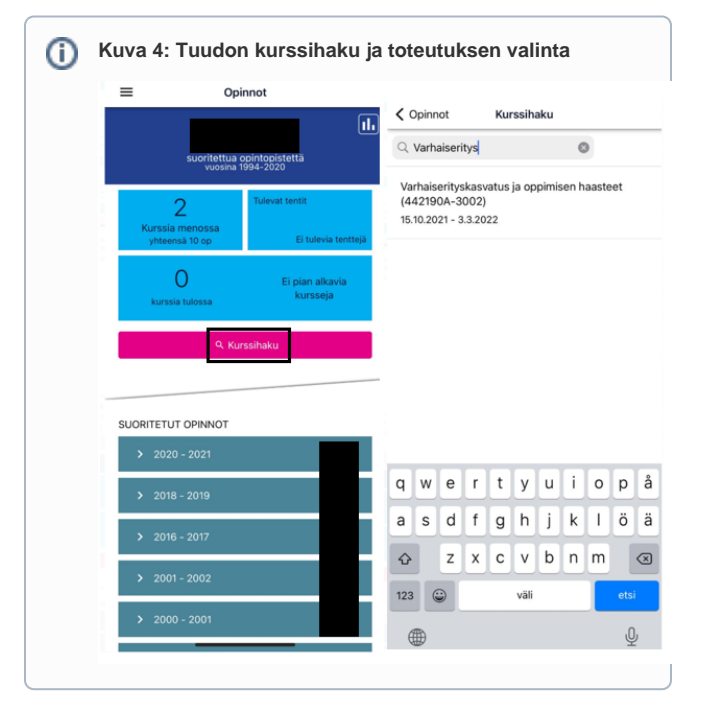

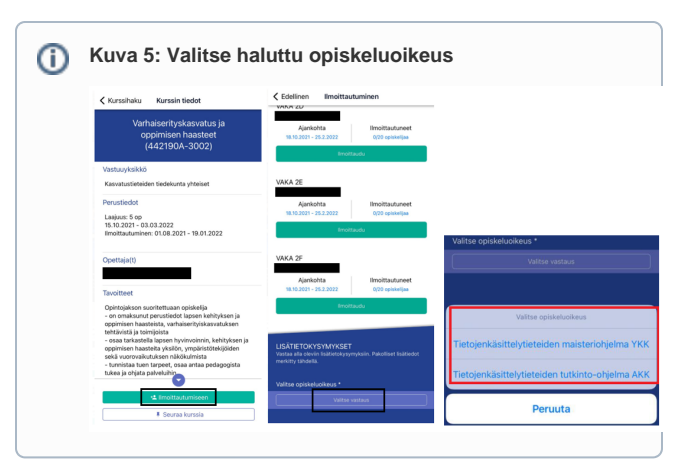

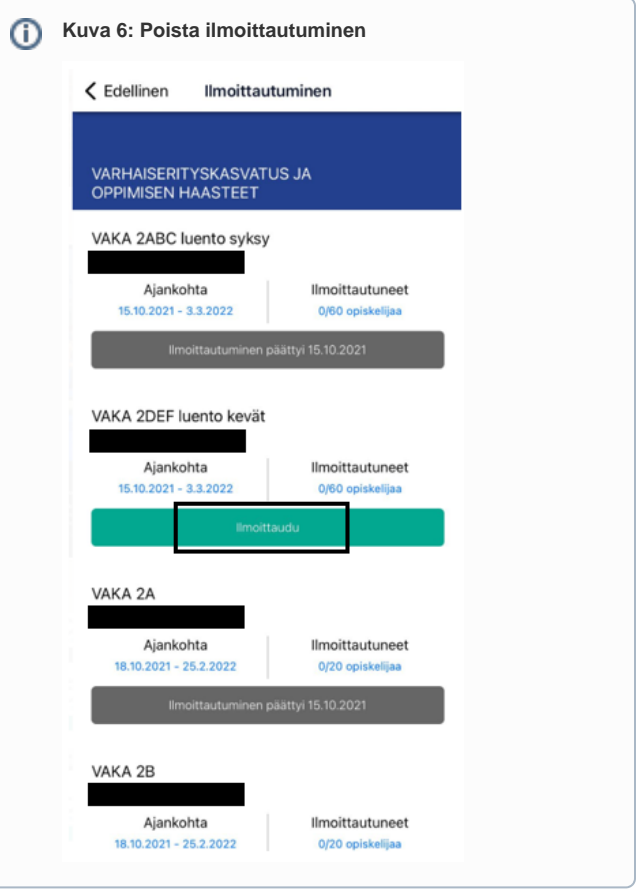